# Gestão Comercial

# BACKUP AUTOMÁTICO DO BANCO-DE-DADOS

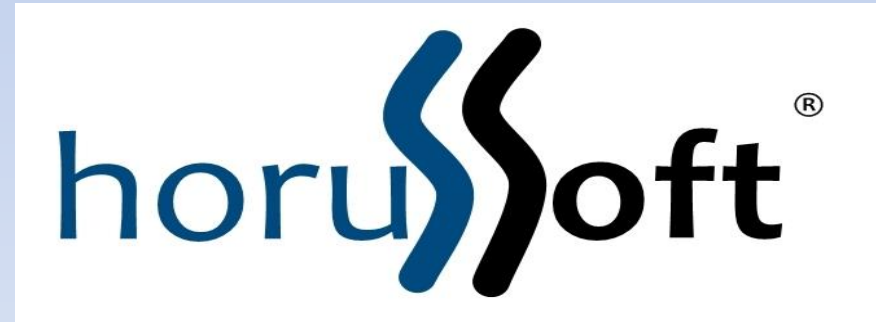

 Horussoft Sistemas (14) 3264 3435 www.horusSoft.com.br

# Instruções de instalação

- 1. Certifique-se de que este micro seja o servidor do SQL
- 2. Coloque o Backup.exe na pasta chamada "Base de dados" do Comercial
- 3. Execute o Backup, para iniciar a configuração
- 4. Como ainda não está configurado, a tela abrirá para que este procedimento seja realizado.<u>1994</u> Hans Cafe City and Department Department of Deduction College on March 2, 2017)  $\sim$

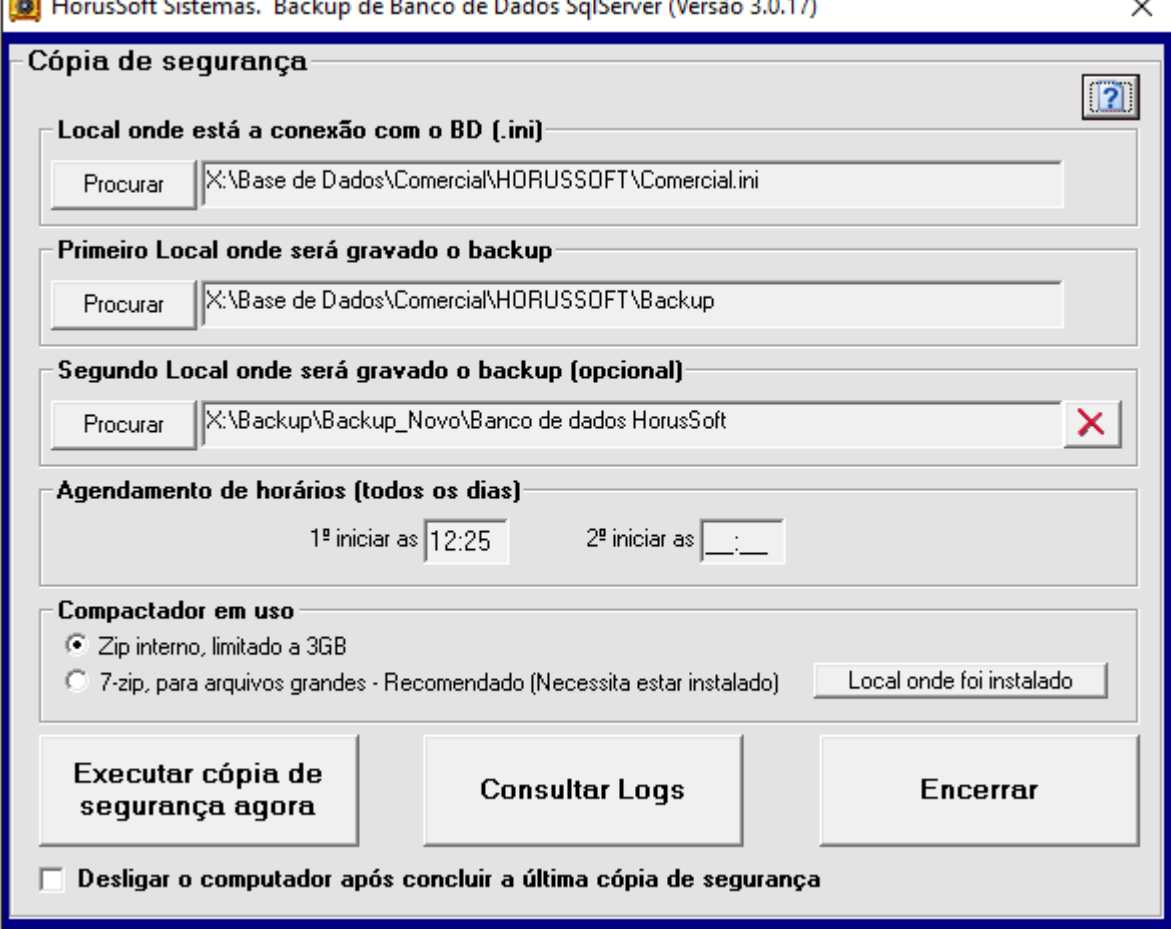

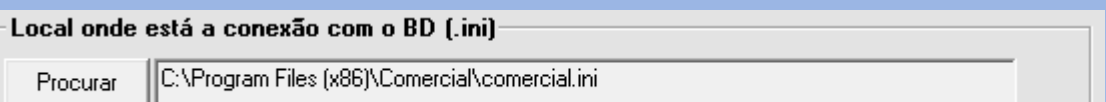

# Clique no botão "Procurar" e indique o local onde esta o inicializador do Comercial (comercial.ini)

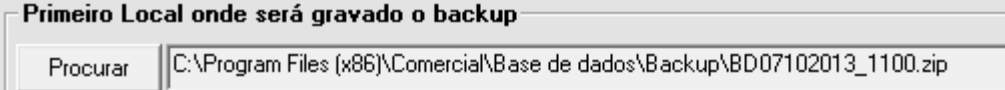

Clique no botão "Procurar" e indique o local onde será depositado os backup diariamente. Obs: O nome do backup é BDddmmaaaa\_hhmi.zip, onde dd=dia, mm=mês, aaaa=ano,

#### hh=hora, mi=minuto

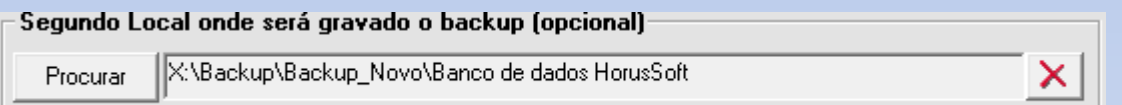

Clique no botão "Procurar" e indique o local onde será depositado uma segunda cópia do backup

Obs: O preenchimento é opcional

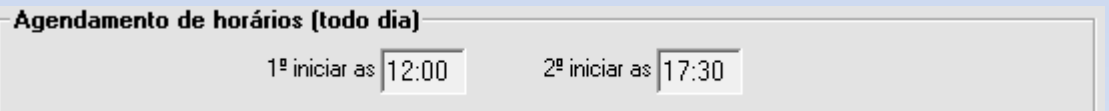

Indique o primeiro e segundo horário que deseja que as cópias ocorram, lembrando que estes horários não conflitamo uso do sistema. O segundo horário é opcional.

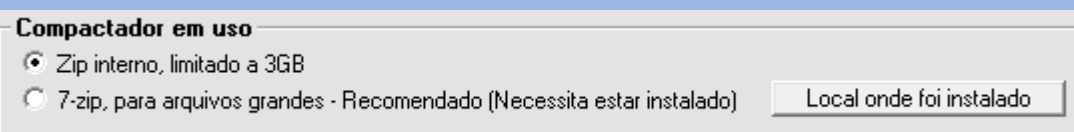

### O compactador padrão é o Zip, porém se a cópia ultrapassar 3GB, utilize o 7-zip.

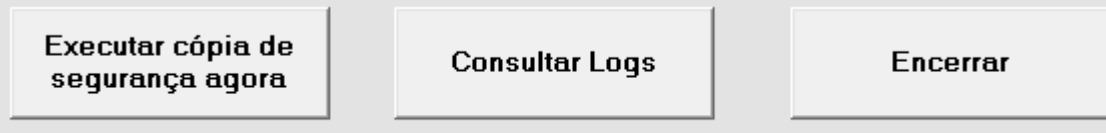

Desligar o computador após concluir a última cópia de segurança

O primeiro botão serve para executar o backup sem aguardar o agendamento.

O segundo botão serve para exibir o registro das atividades já ocorridas.

O terceiro botão serve para parar a execução deste serviço até que o windows reinicie.

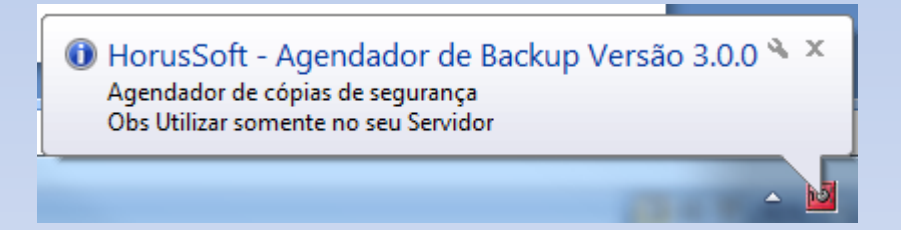

Este balão é exibido na barra de tarefas, toda vez que se inicie o windows ou o backup agendado entra em execução. Para abrir novamente a tela de configuração, basta clicar neste ícone com o botão do mouse.

#### Procedimentos para incluir este serviço como sendo permanente no seu servidor Windows

## Execute o agendador de tarefas do windows

Agendador de Tarefas Arquivo Ação Exibir Ajuda  $\equiv$  $\Box$  $\times$ 

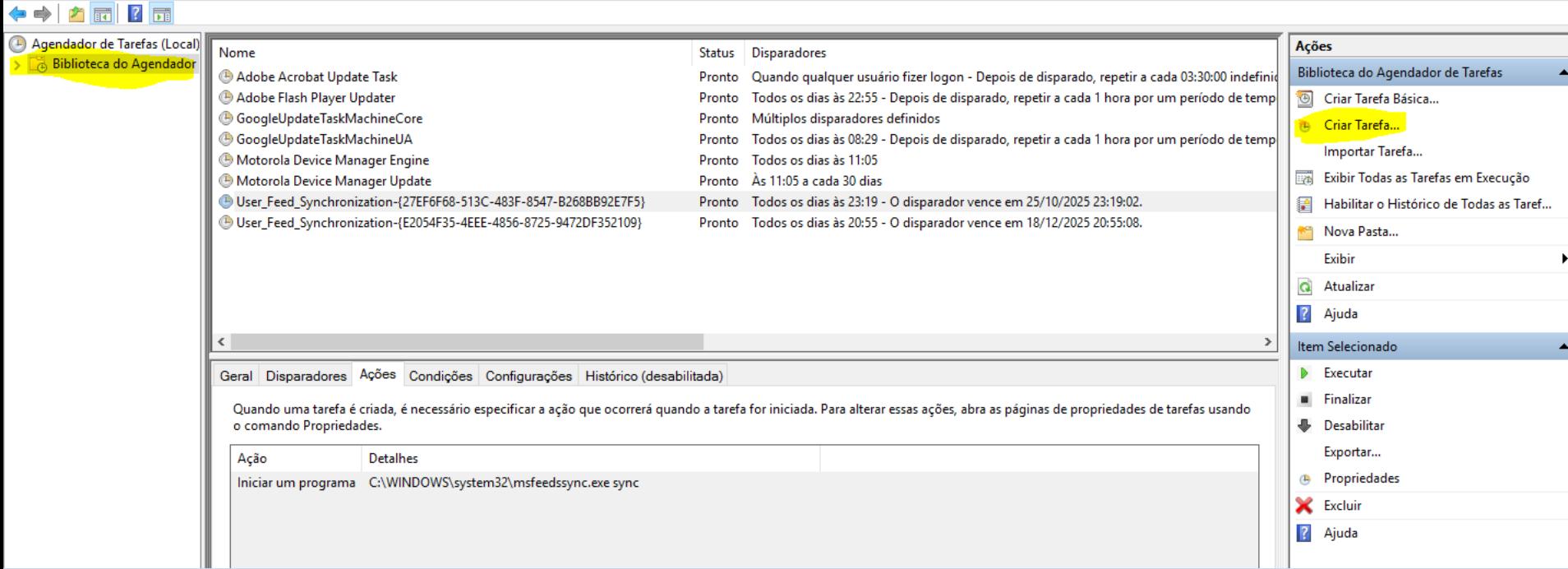

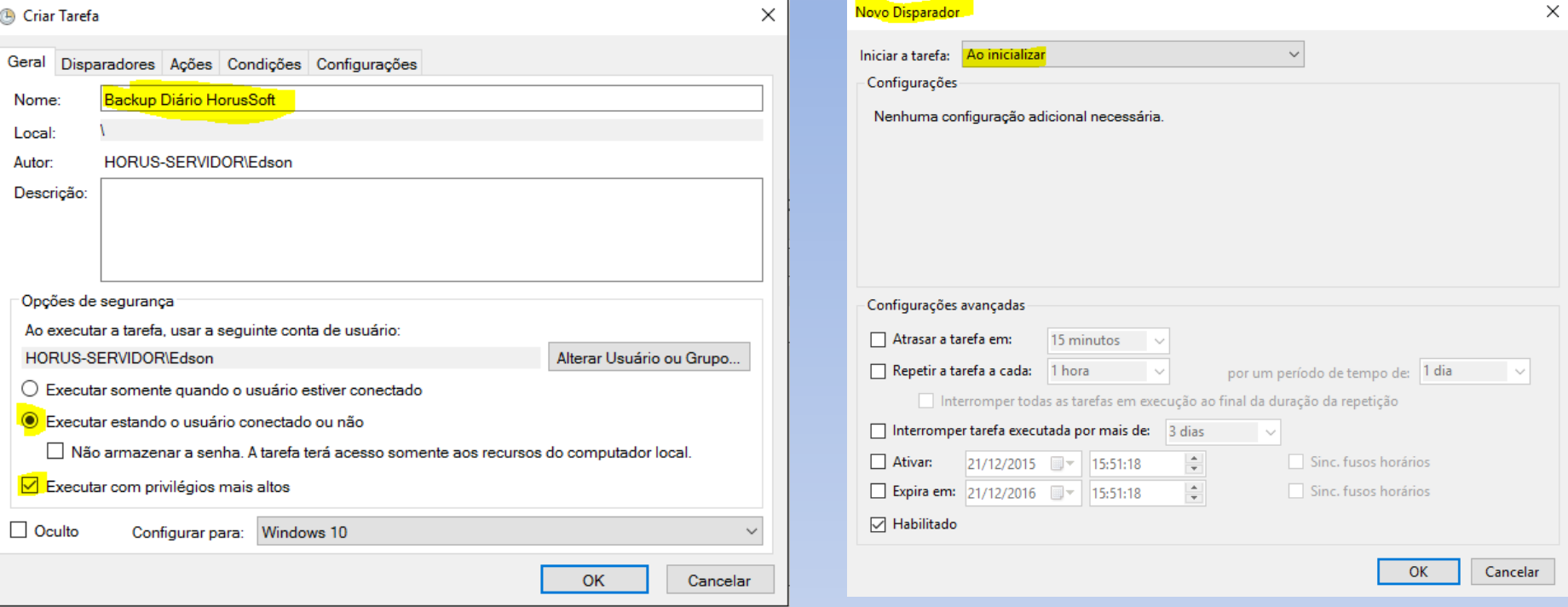

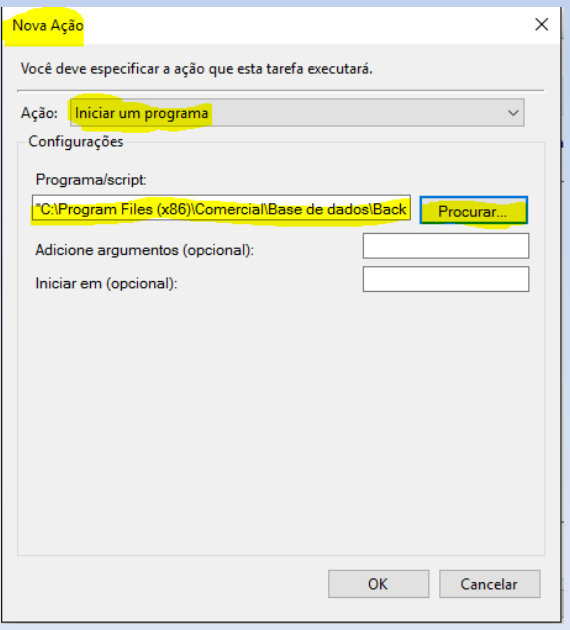

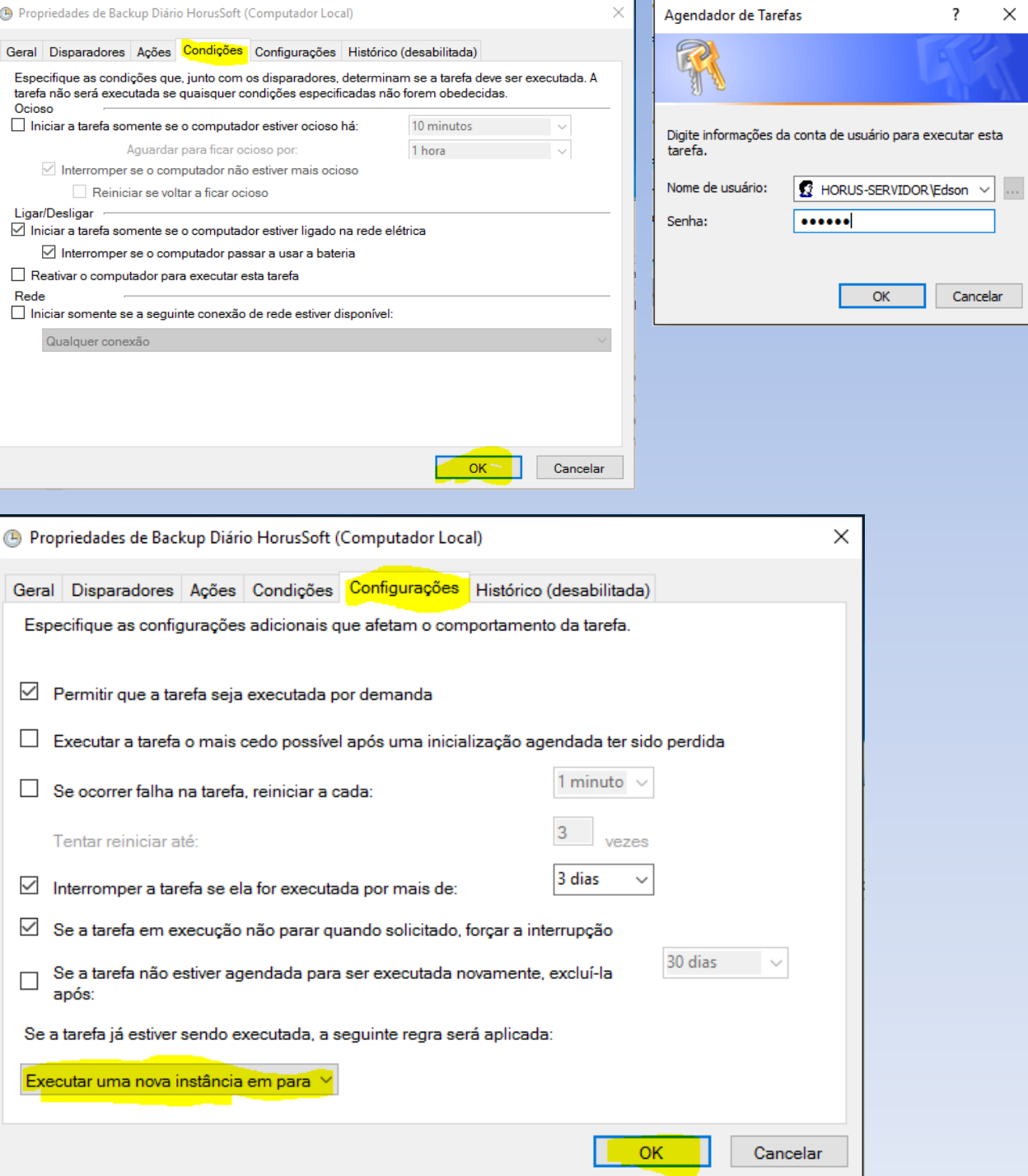

 $\times$